## My account application

## On this page:

- Opening My account
- Changing password

In My account, you can manage your account data - add or remove your name, phone number, email address, and department, you can also change your password.

## **Opening My account**

To open My account

• In the upper right corner click button and select My account application.

the user without assigned roles or resources will be automatically redirected to the My account page after signing in.

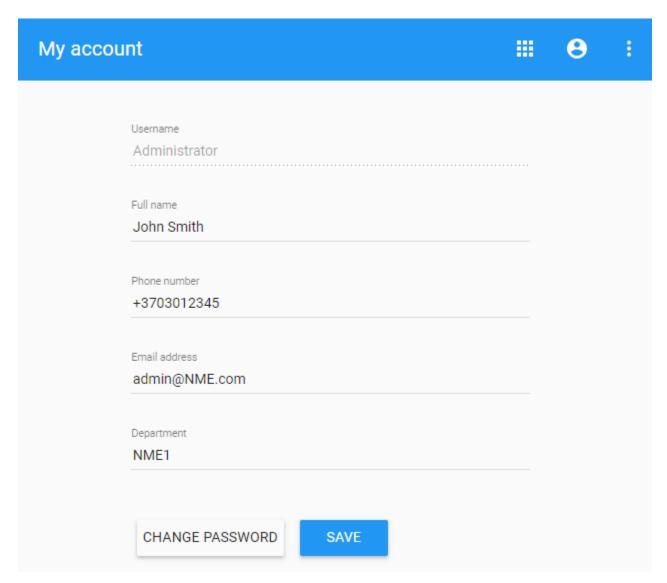

My account view

## To change the password

- Open My account application.
   Choose Change Password.
   Enter your old and new passwords, then select Save.

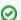

can also change your password in the **User details** pane by clicking and selecting **Change password** option. Your new password cannot be the

same as your previous password.
To change the Administrator's password

- Change the password using My account.
   Update the properties file at <Teamwork Cloud install folder>/WebAppPlatform/shared/conf/webappplatform.properties with the new Teamwork Cloud Admin password.
   Restart the Web App service.